第 34 屆 國際資訊管理學術研討會(ICIM 2023)

投稿系統操作指南

- 1- 請點選註冊按鈕進行註冊(如圖 1)
- 2- 進入「Create New Account」後,填寫註冊相關資料完成註冊
- 3- 完成註冊後即會收到系統認證信寄(如圖 2)

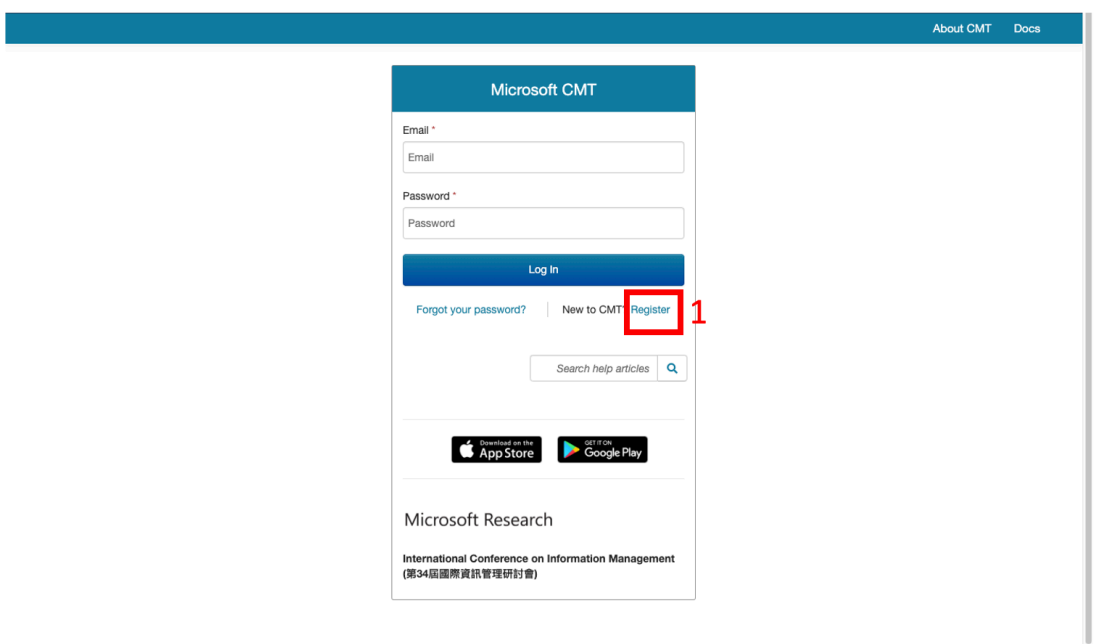

圖 1

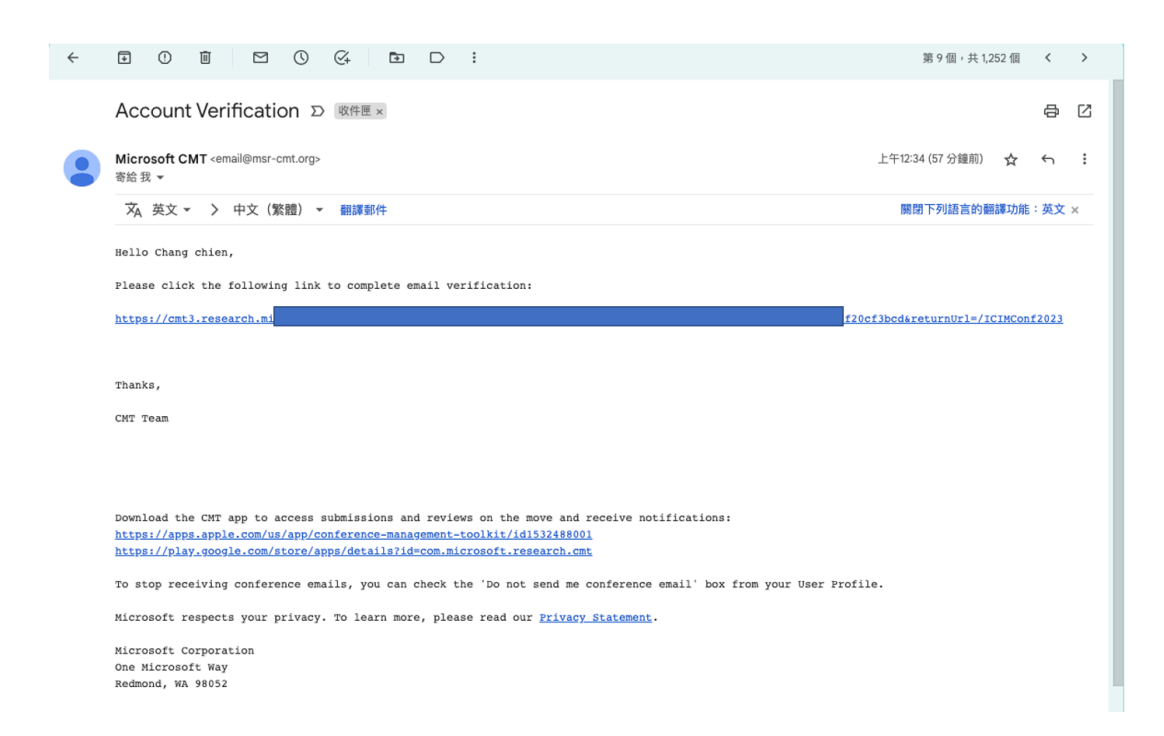

4- 登入後請點選「International Conference on Information Management (第 34 屆國際資訊管理研討 會)」(如圖 3)

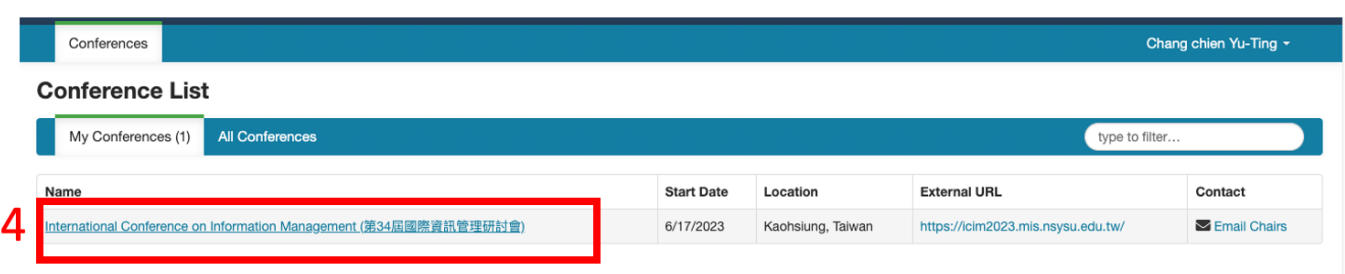

圖 3

5- 請點選「create new submission」並選擇欲投稿之議程(如圖 4)

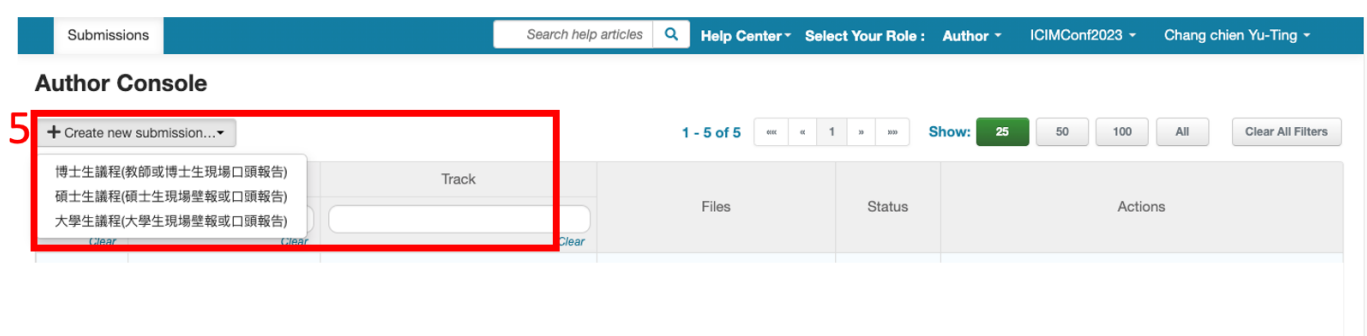

- 6- 進入「create new submission」頁面後(如圖 5)即可開始填寫稿件資料並上傳稿件
- 7- 可增加作者資訊(如圖 5)
- 8- 可選擇通訊作者(如圖 5)

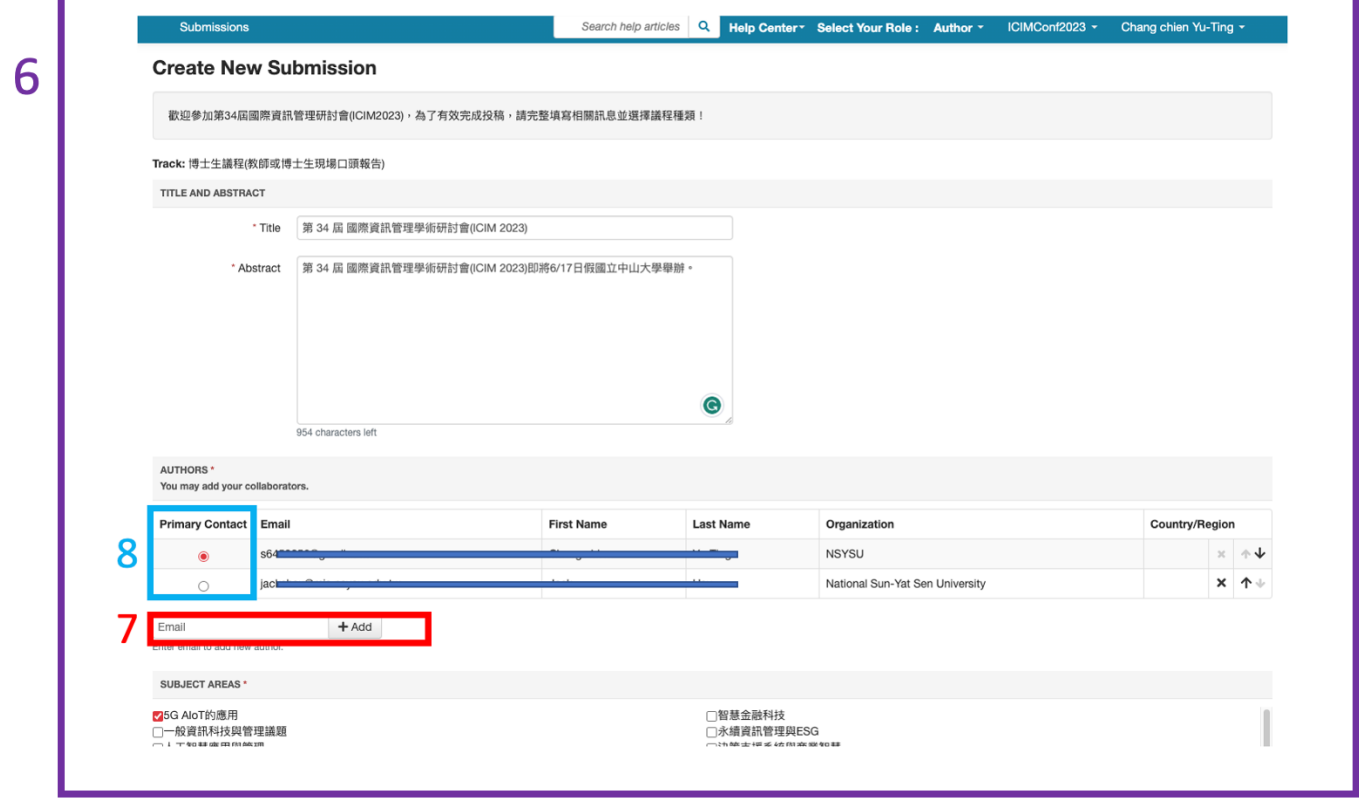

圖 5

9- 完成投稿的畫面(如圖 6)

I

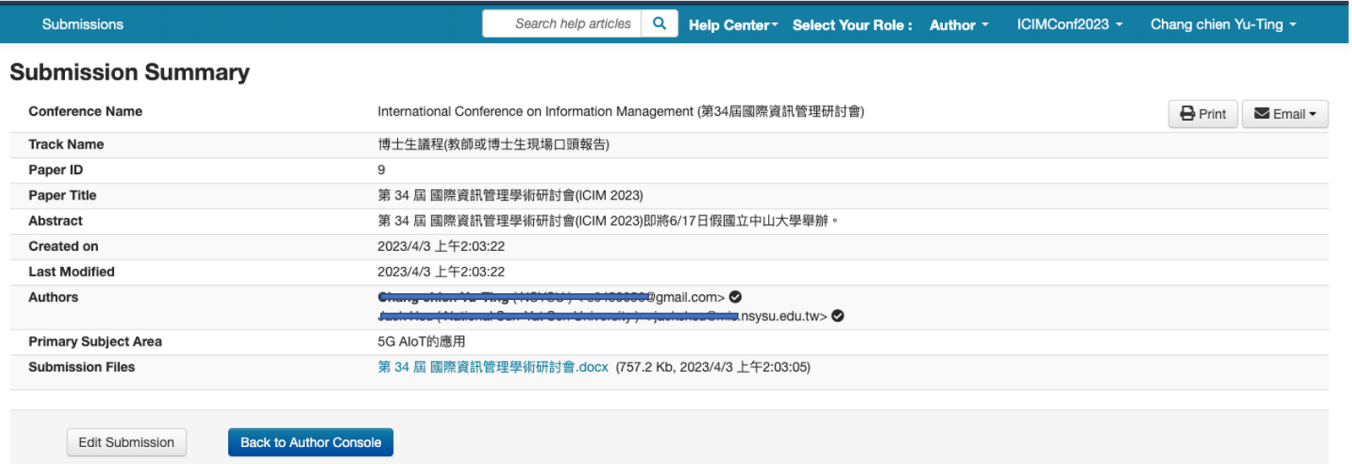

10- 完成投稿後,若相關資訊需修正或稿件更新,請點選「Edit submission」進行修正與更新(如圖 7)。

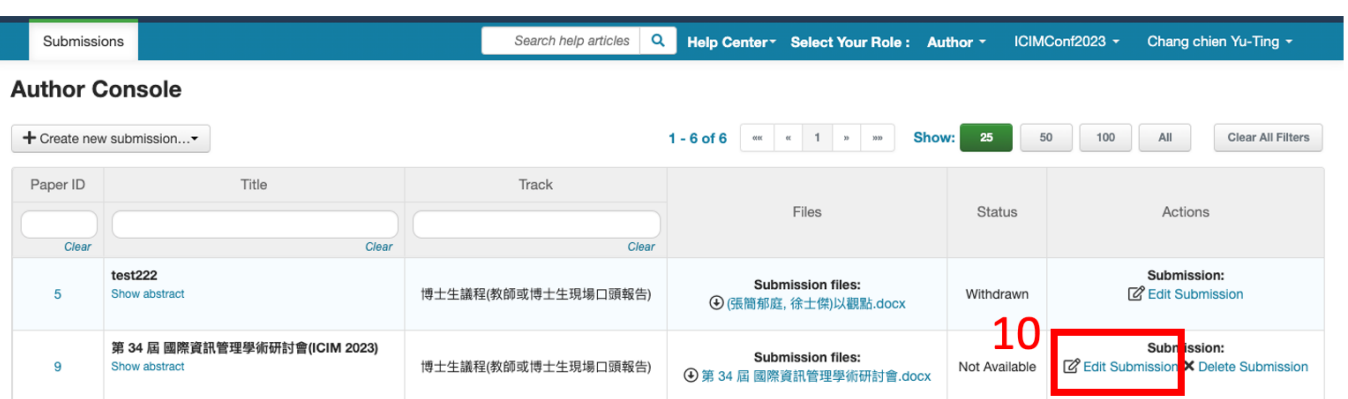

圖 7